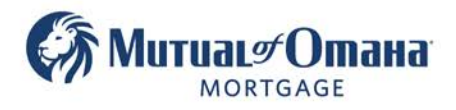

## **Submitting an Application to the Lender**

### **PLEASE NOTE: YOU MUST SUBMIT COUNSELING CERTIFICATE WITH APPLICAITON**

#### **1. Click the "Status Bar" to open the Milestones.**

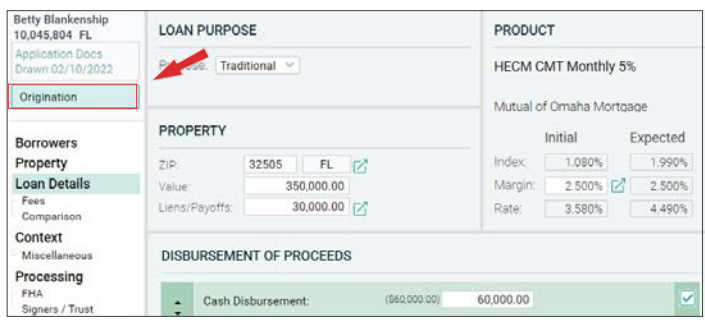

#### **2. Once the user's portion of the milestones is completed, click the "Submit Loan" button.**

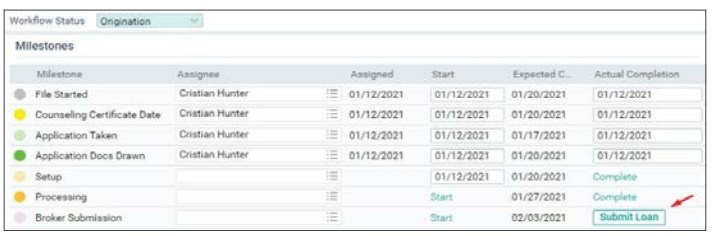

**3. A confirmation box will display. Click "Submit" to send the loan to the lender. Once this set is completed, the broker will lose access to some features on the loan.**

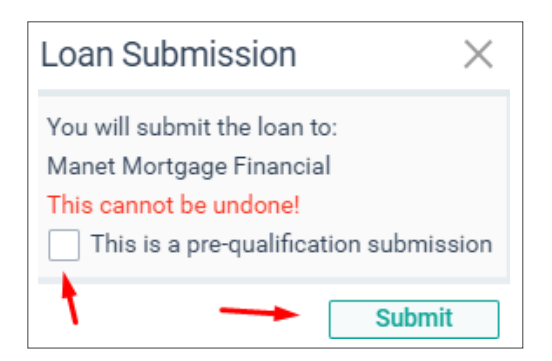

**4. If the "Pre-Qualification" button is selected, it will check the box in the Underwriter screen.**

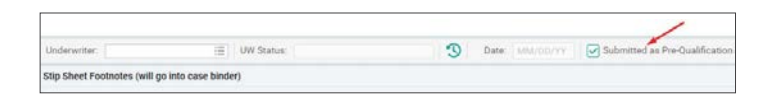

Note — When the broker submits the loan to the lender, the broker loses access to some features on the loan. Completing the Milestones is optional and will change the status of the loan card. Milestones are a tool to help manage tasks and organize activity for the loan process and do not push loans to stages.

Mutual of Omaha Mortgage, Inc. dba Mutual of Omaha Reverse Mortgage, NMLS ID 1025894. 3131 Camino Del Rio N 1100, San Diego, CA 92108. These materials are not from HUD or FHA and the document was not approved by HUD, FHA or any Government Agency. Subject to credit approval. For licensing information, go to: www.nmlsconsumeraccess.org

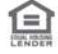

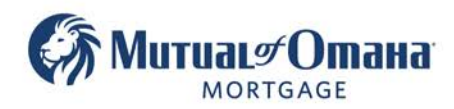

# **Submitting an Application to the Lender**

#### **Note:**

- The signature verification in the tracker will only display 60% completed regardless of the actual completion progress.
- Open and view the scanned documents to ensure the signature is present before you submit to the lender.
- The missing signature 60% warning doesn't hinder anything, just move forward with the loan

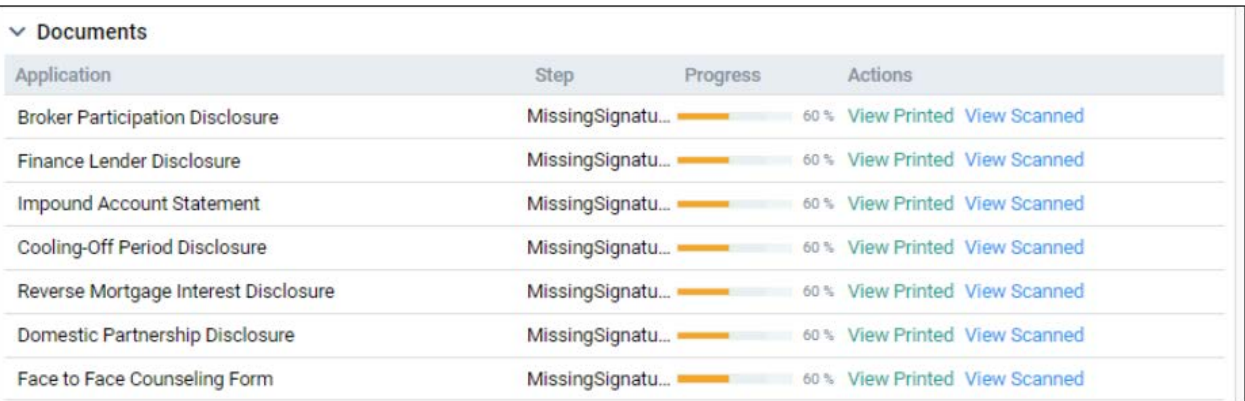

Mutual of Omaha Mortgage, Inc. dba Mutual of Omaha Reverse Mortgage, NMLS ID 1025894. 3131 Camino Del Rio N 1100, San Diego, CA 92108. These materials are not from HUD or FHA and the document was not approved by HUD, FHA or any Government Agency. Subject to credit approval. For licensing information, go to: www.nmlsconsumeraccess.org